Mode d'emploi

## [www.uniondessocietesmusicales.be](http://www.uniondessocietesmusicales.be/)

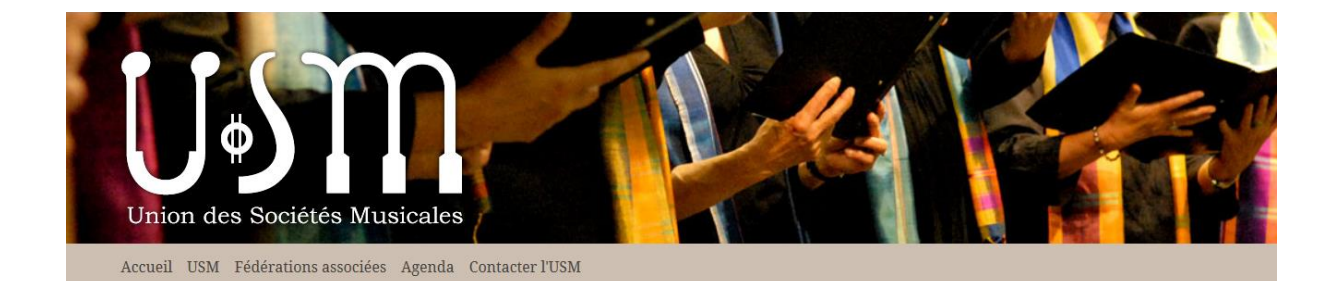

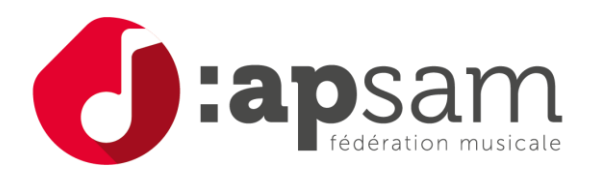

Document réservé aux sociétés affiliées à l'APSAM

[web@apsam.be](mailto:web@apsam.be)

## 1. Modifier votre page sur le site de l'USM.

Pour modifier votre page sur le site de l'USM, vous devez vous connecter au CMS via le site de l'USM : http://www.uniondessocietesmusicales.be

Cliquez sur le lien *Se connecter* situé dans le pied de la page, en bas à droite de votre écran.

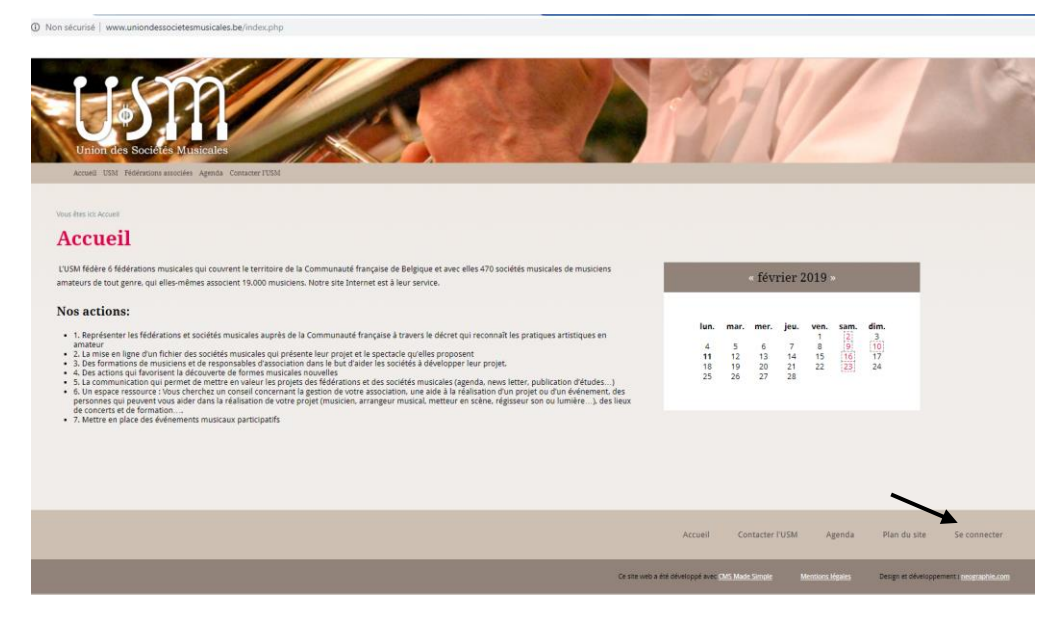

Sur la page « Se connecter », cliquez sur le lien *Modifier votre page sur le site de l'USM*

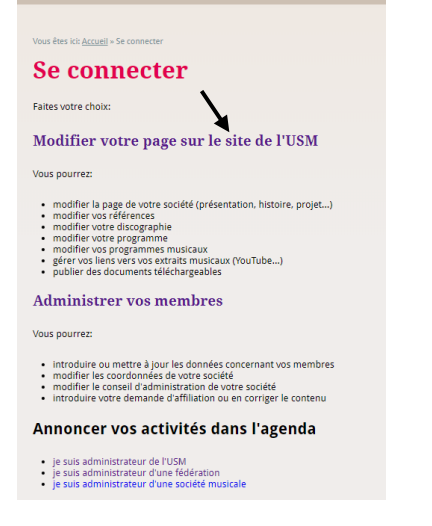

Connectez-vous au CMS au moyen de votre identifiant et de votre mot de passe

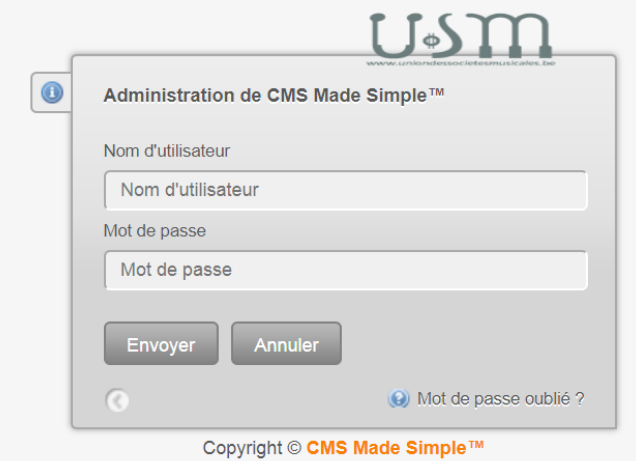

Dans le menu « Contenu », cliquez sur *Pages*

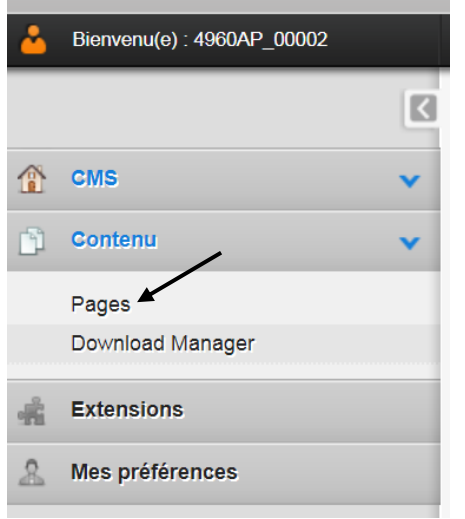

La liste des pages apparaît. Toutes les pages éditables ont un titre écrit en noir.

Choisissez votre page en cliquant sur le titre de la page ou sur l'icône « édition »

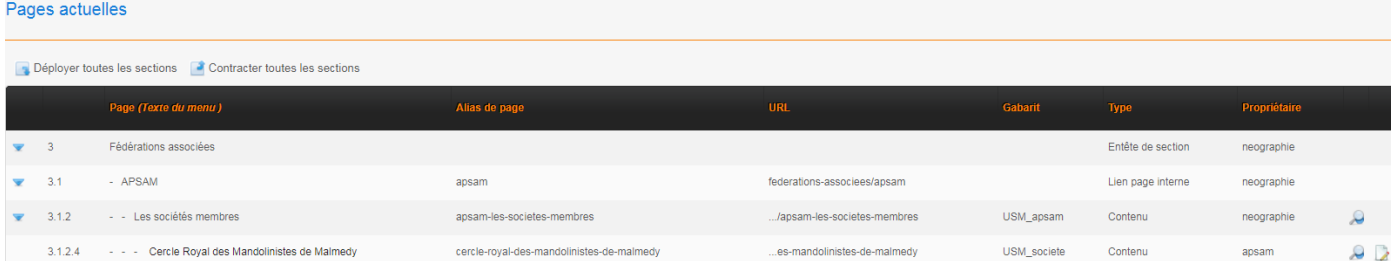

Utilisez l'outil d'édition pour ajouter, modifier ou supprimer du texte.

N'oubliez pas de vous déconnecter à la fin de votre session.

## 2. Gérer l'agenda de votre société.

Pour modifier votre agenda sur le site de l'USM, vous devez vous connecter au module agenda via le site de l'USM : http://www.uniondessocietesmusicales.be

Cliquez sur le lien *Se connecter* situé dans le pied de la page, en bas à droite de votre écran.

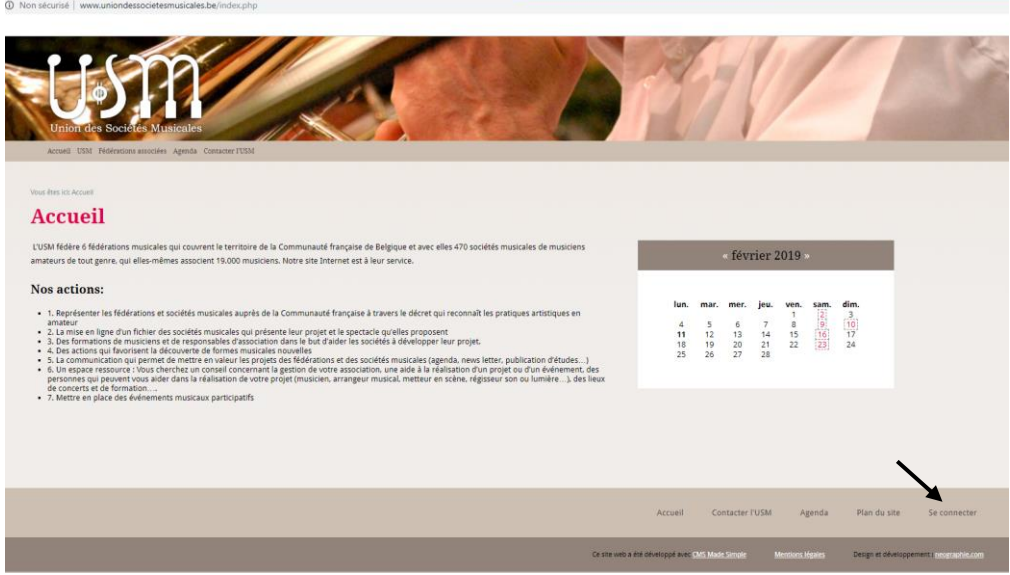

Sur la page « Se connecter », cliquez sur le lien *Je suis administrateur d'une société musicale*

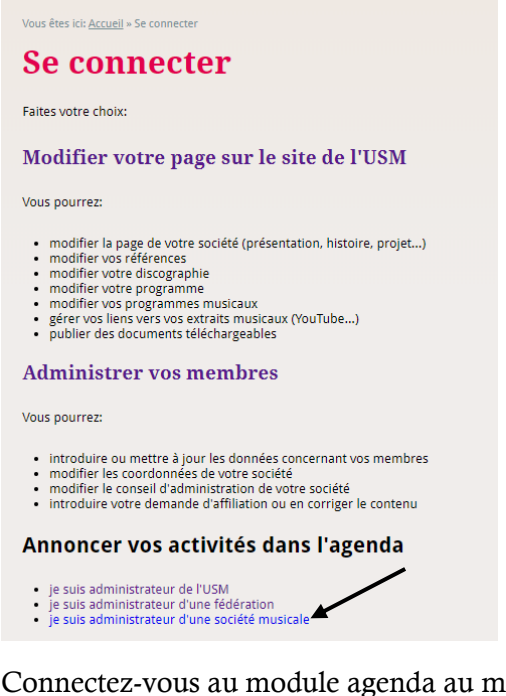

Connectez-vous au module agenda au moyen de votre identifiant et de votre mot de passe

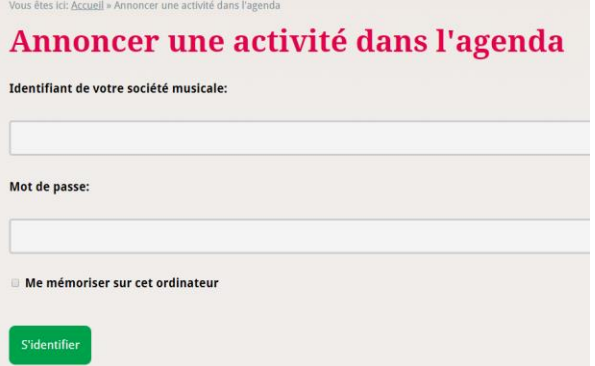

Sur la page « agenda », cliquez sur *Ajouter un évènement*

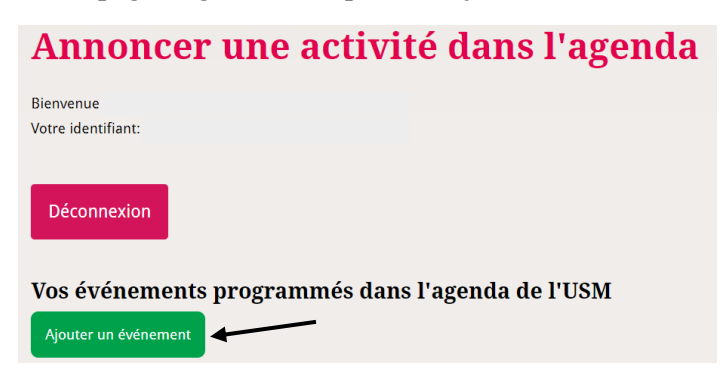

Choisissez une date pour l'évènement en remplissant le champ « Date de début ».

Si nécessaire, choisissez une date de fin d'évènement en cochant la date « Date de fin ».

Entrez le titre de l'évènement.

Entrez les détails de l'évènement.

Cliquez sur le bouton « Soumettre »

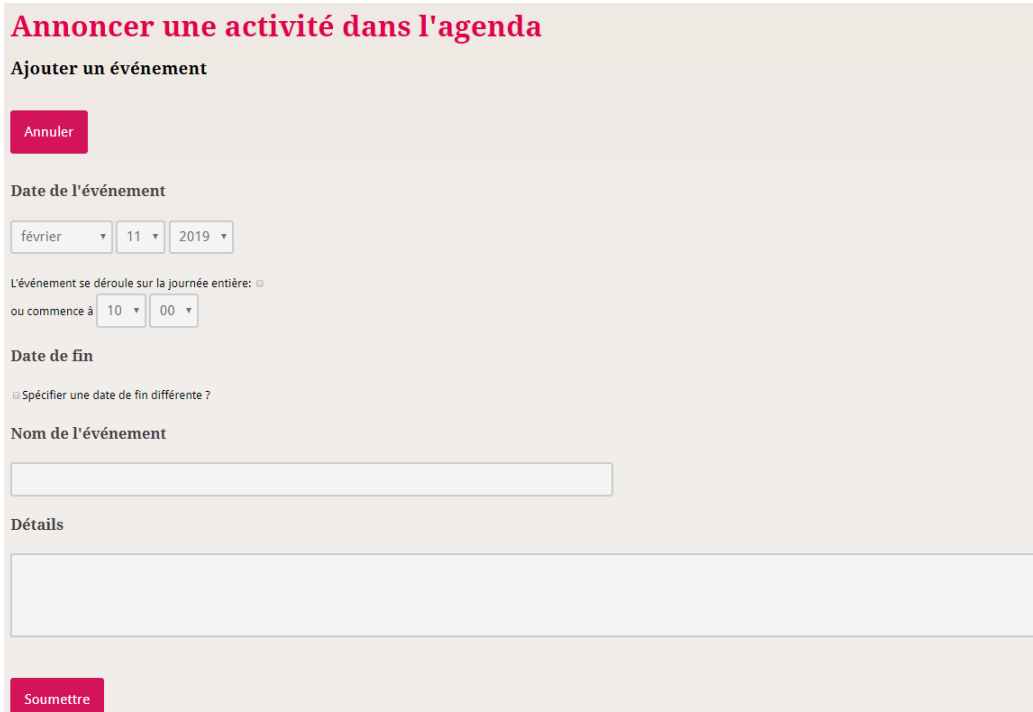

N'oubliez pas de vous déconnecter à la fin de votre session.

Pour toutes questions, vous pouvez me joindre sous l'adresse suivante [: web@apsam.be](mailto:web@apsam.be)